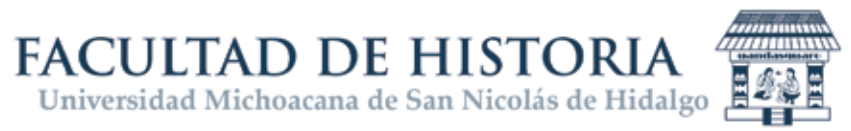

# **PROCESO REINSCRICPIÓN SEMESTRE NON 2022-2023**

1. Pantalla principal para acceder al portal de Alumnos.

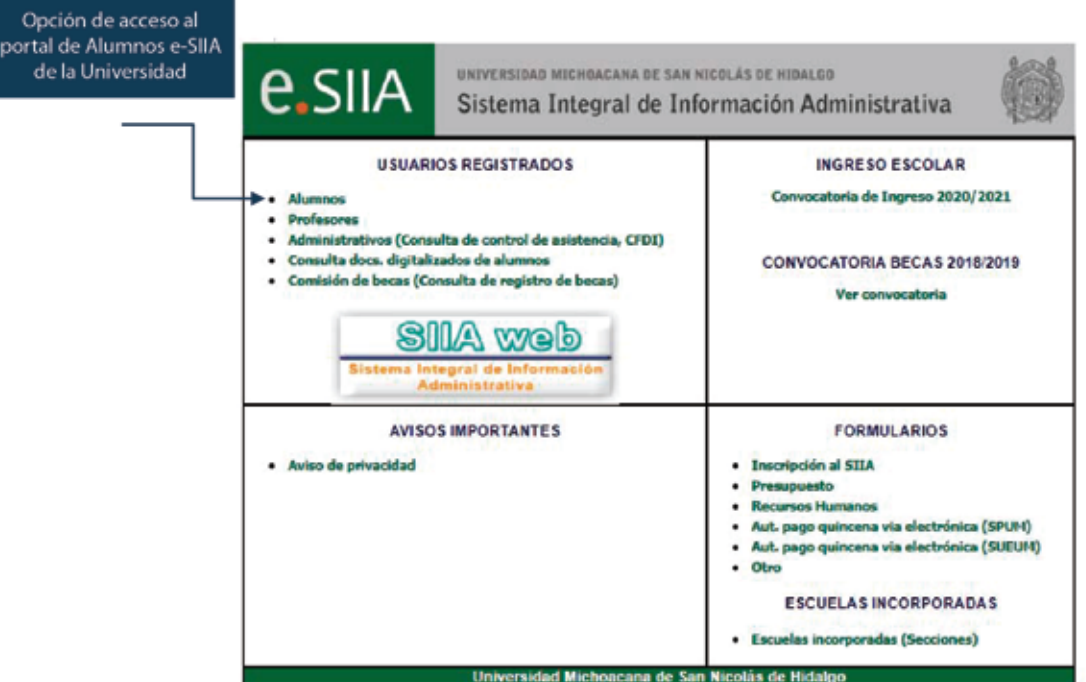

Opción a seleccionar

2. Acceder a la plataforma ingresando tu USUARIO y CONTRASI Después seleccionar la opción de REINSCRIPCIÓN.

Al elegir la opción mostrada, se conectará automáticamente al SIIA-web y deberás seguir las instrucciones a partir de la imagen con el título de "Opciones en el portal SIIA-web" que se encuentra en páginas posteriores.

En su defecto, si en algún momento has ingresado al SIIA-web podrás omitir las instrucciones anteriores y acceder directament como a continuación se describe.

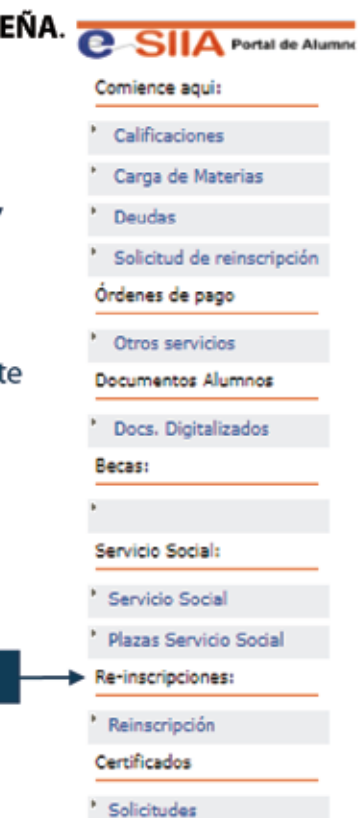

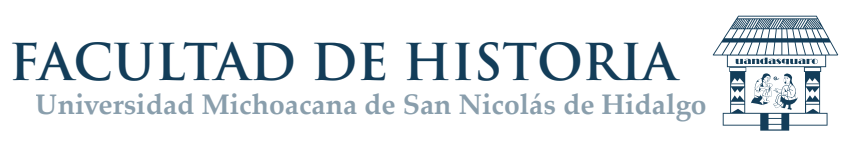

# **PROCESO PROCESO**REINSCRICPIÓN SEMESTRE NON 2022-2023 (SIIA-web)

3. Pantalla principal para acceder al portal de Alumnos. Dar clic en el botón de acceso.

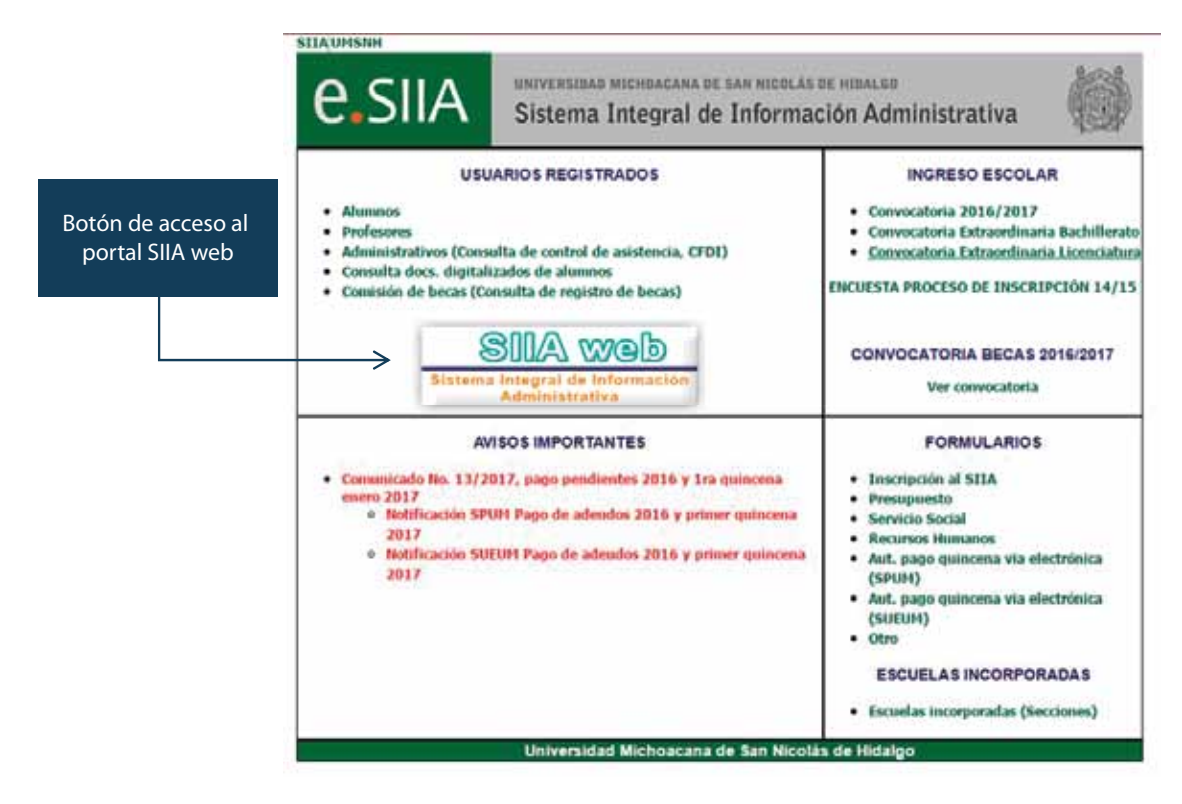

4. Ingresar con tu **Usuario** y **Contraseña.** Y dar clic en **Entrar.**

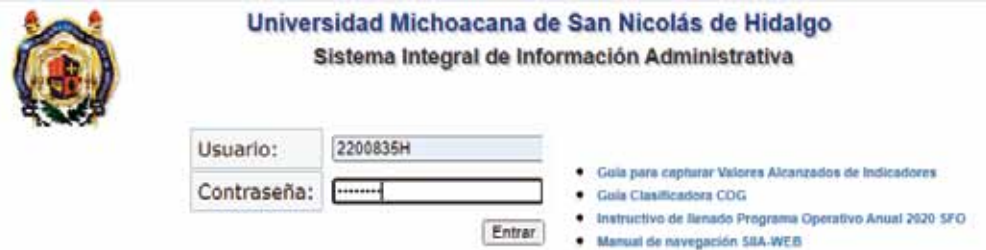

### **OPCIONES EN EL PORTAL SIIA-web**

5. Dar clic en el apartado **Alumnos** para desplegar el menú y después seleccionar **Reinscripción.**

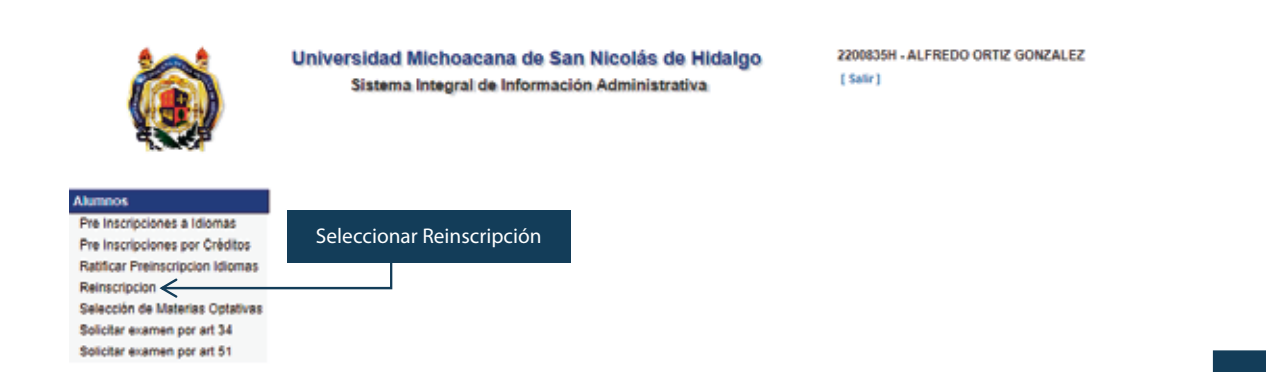

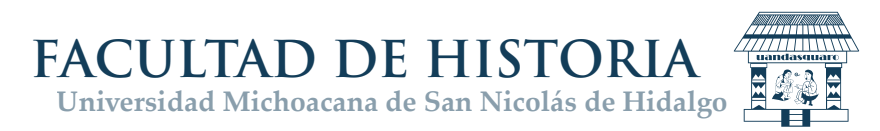

6. Al dar clic en **Reinscripción**, se mostrará una lista de las diferentes inscripciones que hayas hecho a lo largo de tu estancia en los programas asociados con tu matrícula, como se muestra a continuación:

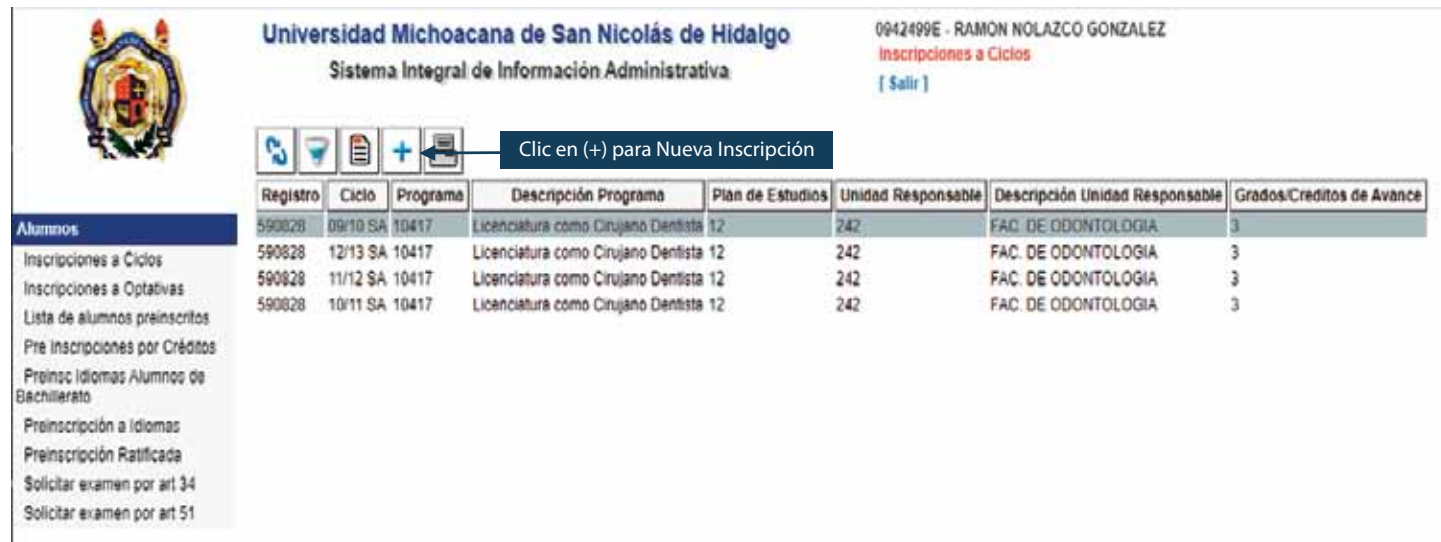

7. Para registrar una **NUEVA INSCRIPCIÓN** dar clic en el signo **más (+),** se te pedirán los datos del programa al que quieres inscribirte. Da clic en el botón de la **lupa** para que te aparezca la lista de programas en los que te encuentras matriculado.

**Alumnos** 

Bachillerato

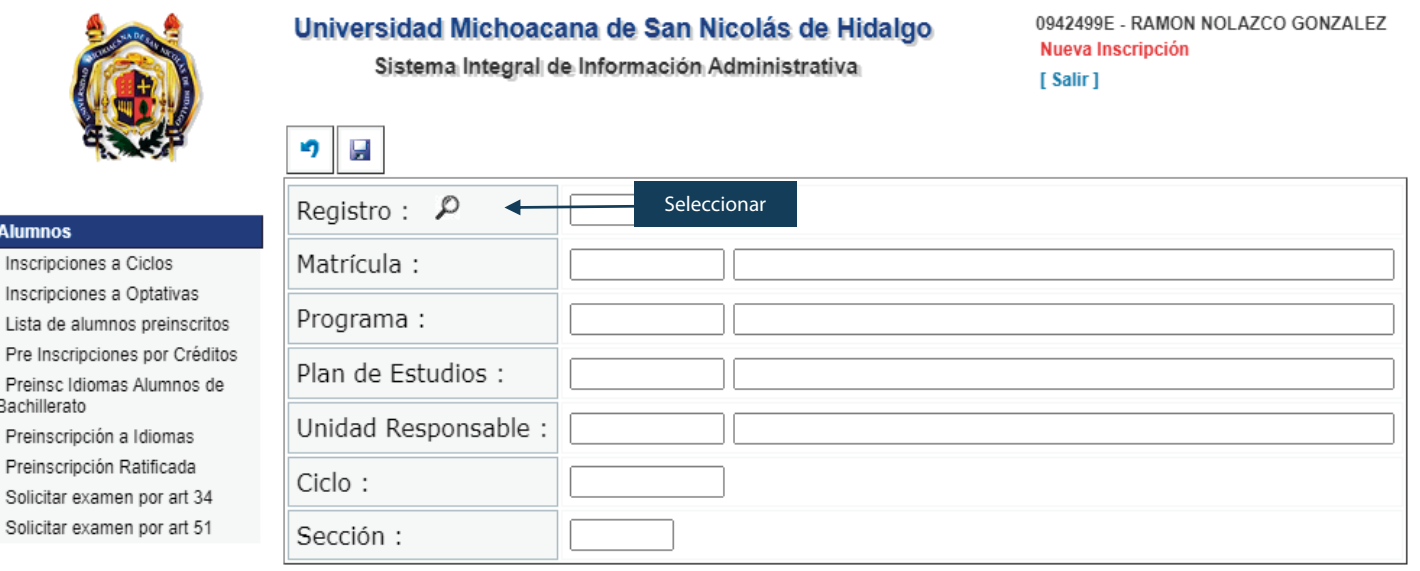

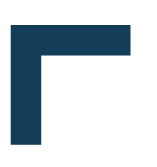

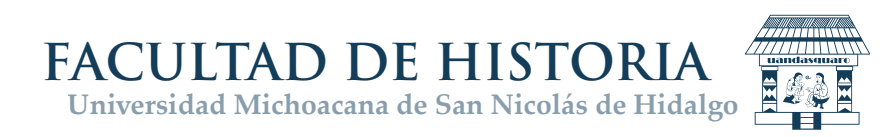

8. Al seleccionar el renglón que muestra el programa que requieres, se llenará el formato con los datos correspondientes.

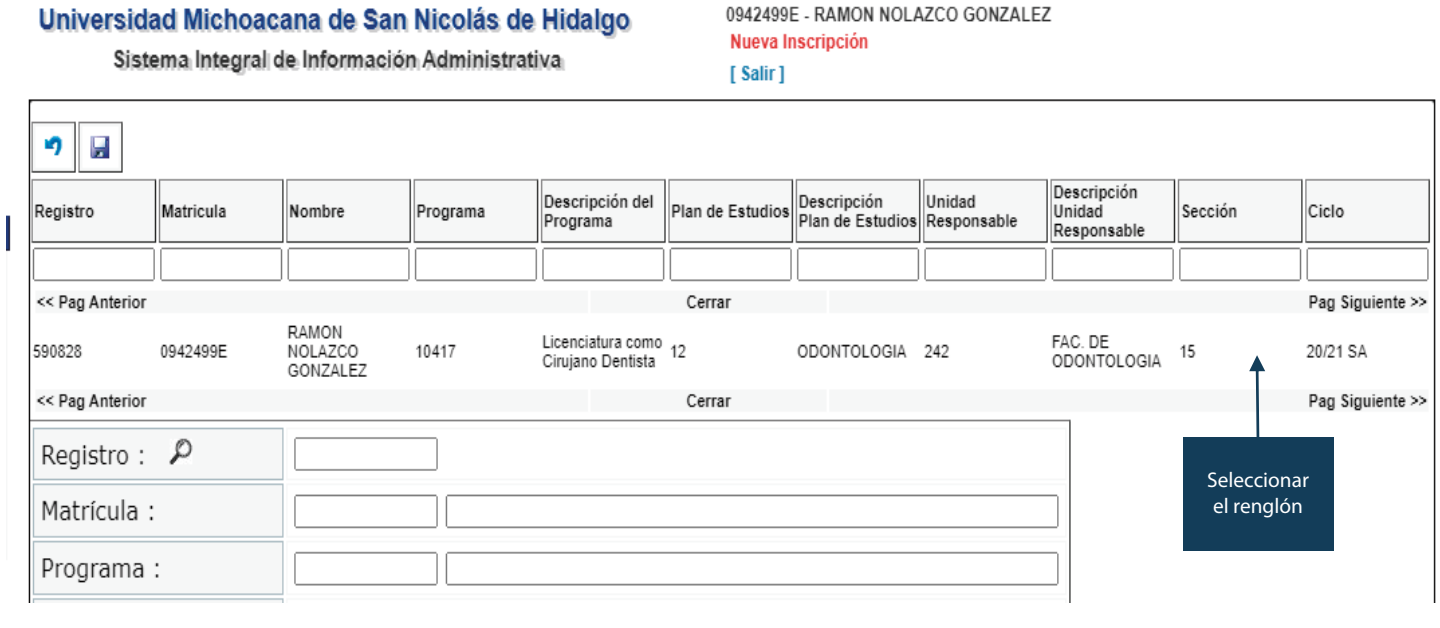

**NOTA.** Es muy importante que revises los datos para que sean correctos y correspondan a tu reinscripción. Si está correcta la información, deberás ratificar que deseas continuar dando clic en el **botón de guardar** para concluir tu trámite.

#### Universidad Michoacana de San Nicolás de Hidalgo

Sistema Integral de Información Administrativa

0942499E - RAMON NOLAZCO GONZALEZ Nueva Inscripción [Salir]

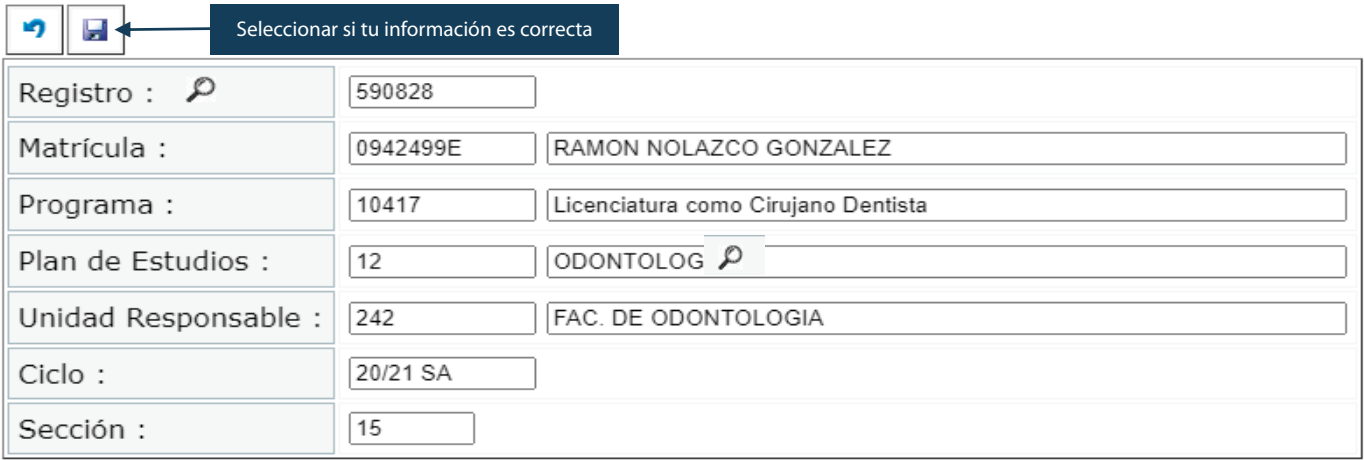

Si tu información **NO ES LA CORRECTA** deberás dar clic en el **botón de regresar<sup>1</sup>** y seleccionar otro programa o si ningún dato es correcto **FAVOR DE COMUNICARTE A CONTROL ESCOLAR DE LA FACULTAD DE HISTORIA** al correo **juana.tolentino@umich.mx** para la corrección y retomar tu trámite de reinscripción.

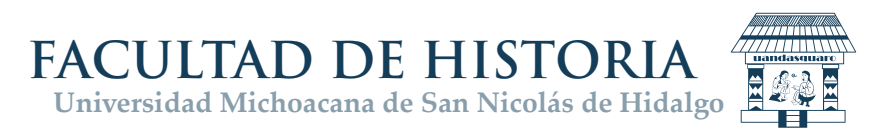

9. Si **todo está en orden y has realizado los pagos correspondientes a la reinscripción** en el ciclo y para la carrera seleccionada, se te asignará en **forma automática los cursos que corresponden a tu plan de estudio, escuela o facultad (Unidad Responsable), ciclo escolar y sección** que se muestran en el formato y se anexará un nuevo renglón en la lista de inscripciones.

**NOTA:** Si intentas hacer la reinscipción y no has saldado tu deuda de reinscripción, tramitado la gratuidad de la mismo o tienes deudas pendientes en cualquier índole ante la Universidad, al tratar de culminar el proceso aparecerá el mensaje de que no has realizado los pagos correspondientes a la inscripción y/o tienes deudas pendientes.

Si el trámite terminó sin errores y la inscripción quedó registrada, se debe revisar el detalle de los cursos asignados. En la siguiente secuencia de imágenes se muestra la forma de obtener dicho detalle, primero seleccionar el renglón de la inscripción que deseas ver **(1)** y dar clic **(2)** en el **botón de detalle**.

### Universidad Michoacana de San Nicolás de Hidalgo

242033

242034

Sistema Integral de Información Administrativa

Detalle de la inscripción (2)

0942499E - RAMON NOLAZCO GONZALEZ Detalle de Inscripción [Salir]

15

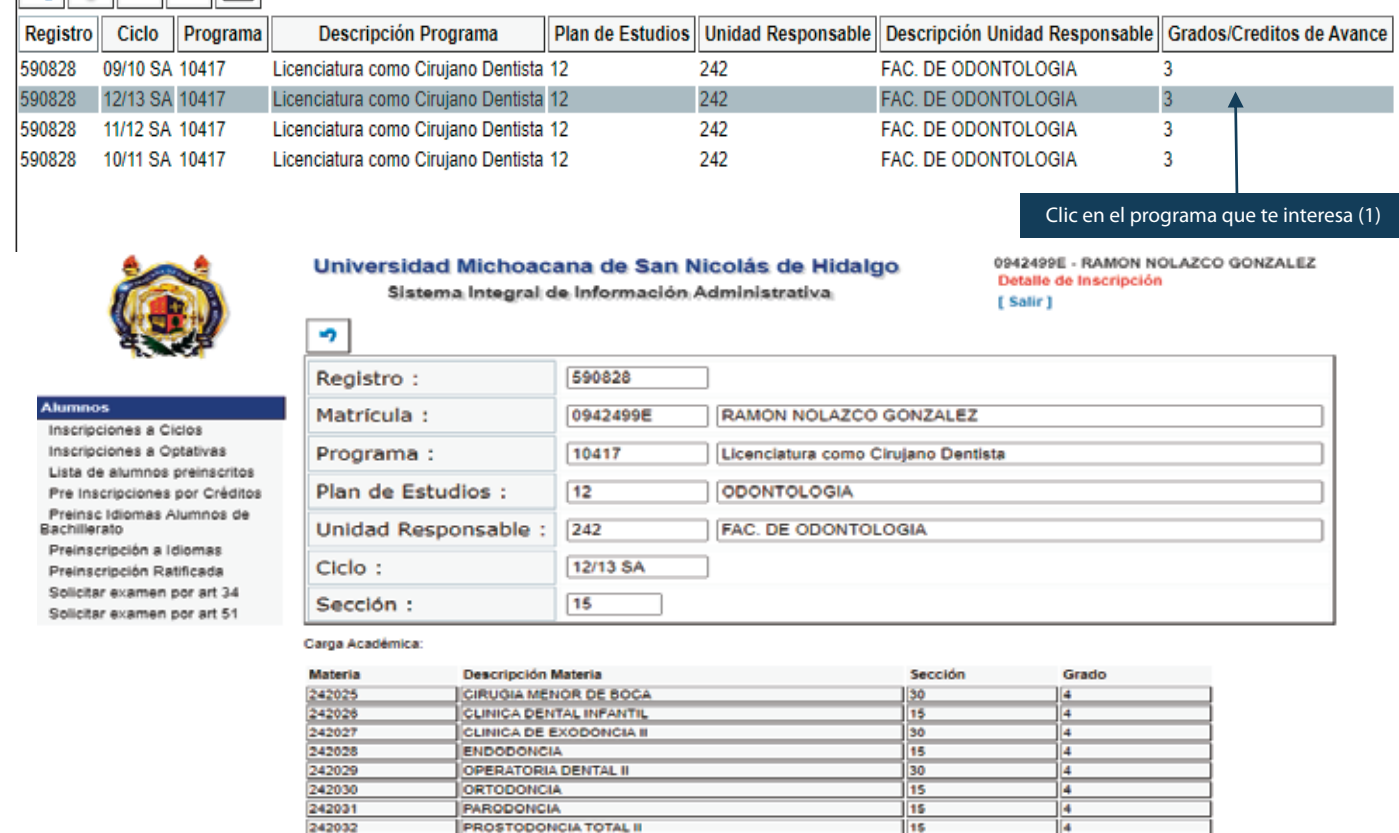

**Si todos los datos son correctos entonces tu trámite está completo y tu reinscripción registrada**, de no ser así, debes comunicarte a la sección de control escolar de tu escuela o facultad para que se hagan los ajustes necesarios y vuelvas a intentar tu trámite.

**PROTESIS DE ORO II PUENTES REMOVIBLES** 

**REHABILITACION BUCAL**